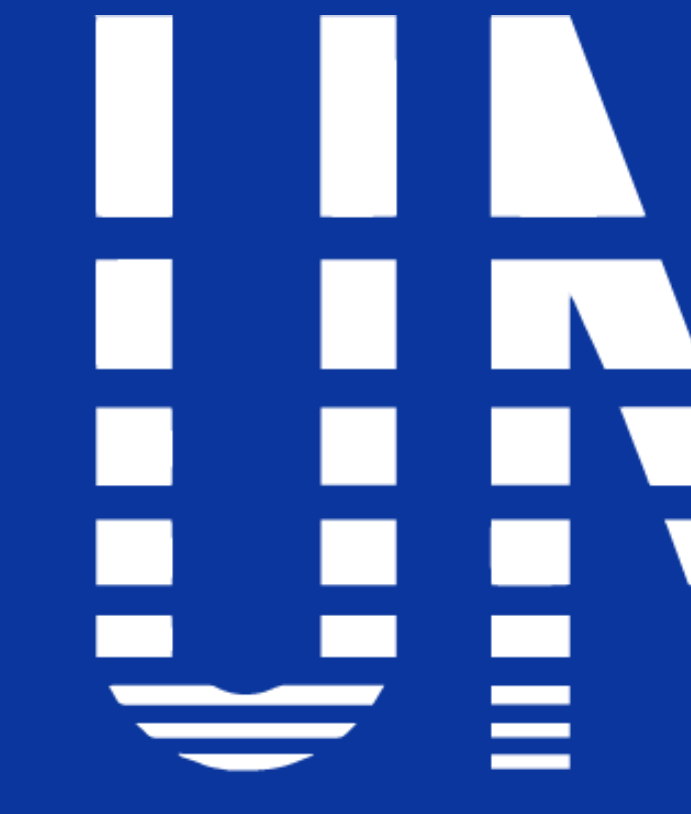

### **INSTITUTO UNIVERSITARIO DE TECNOLOGIA READIC**

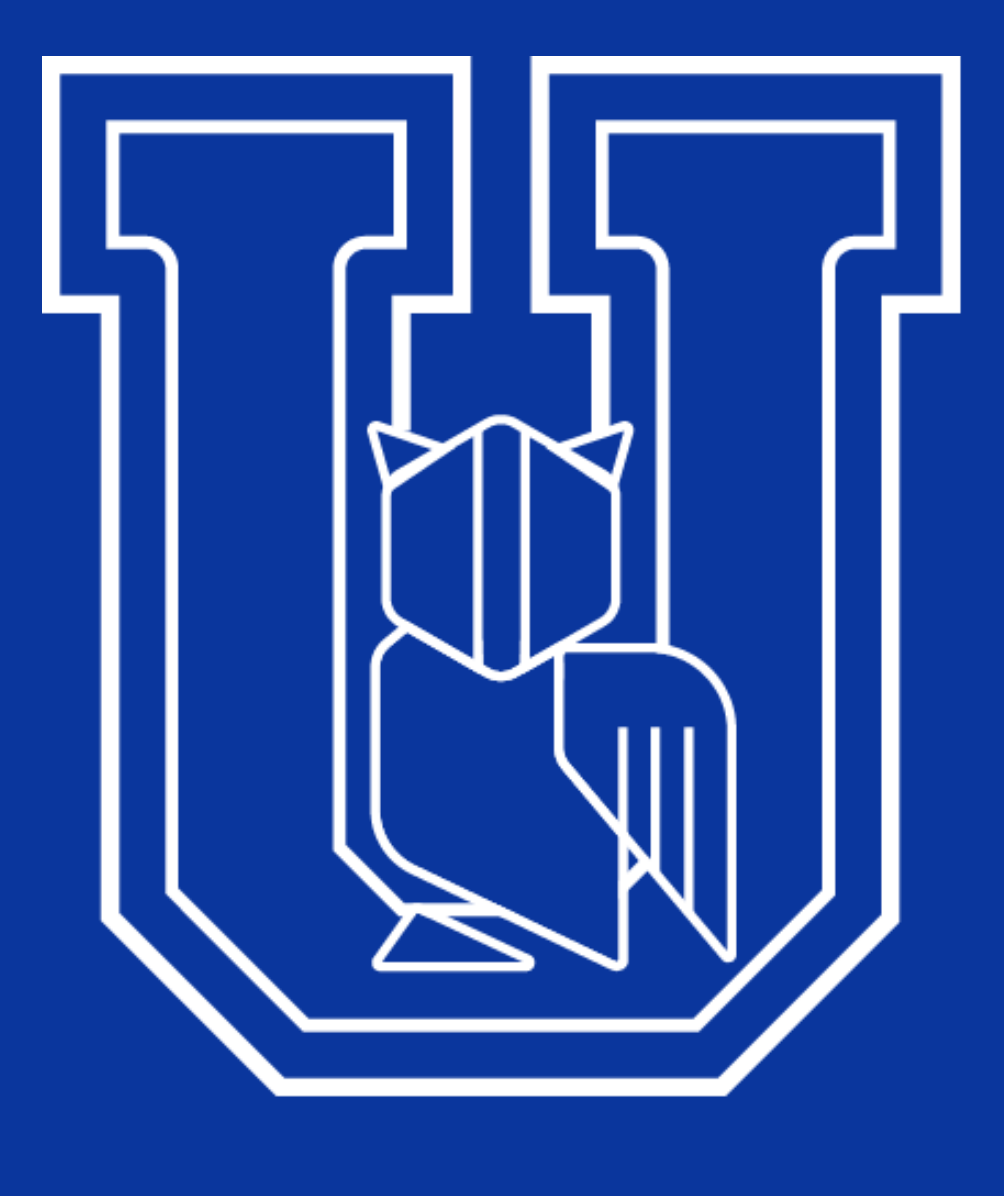

### **THE REAL** m n **Contract Contract Contract Contract THE END**

# CAMPUS -VIRTUAL INTRO $\sqrt{2}$

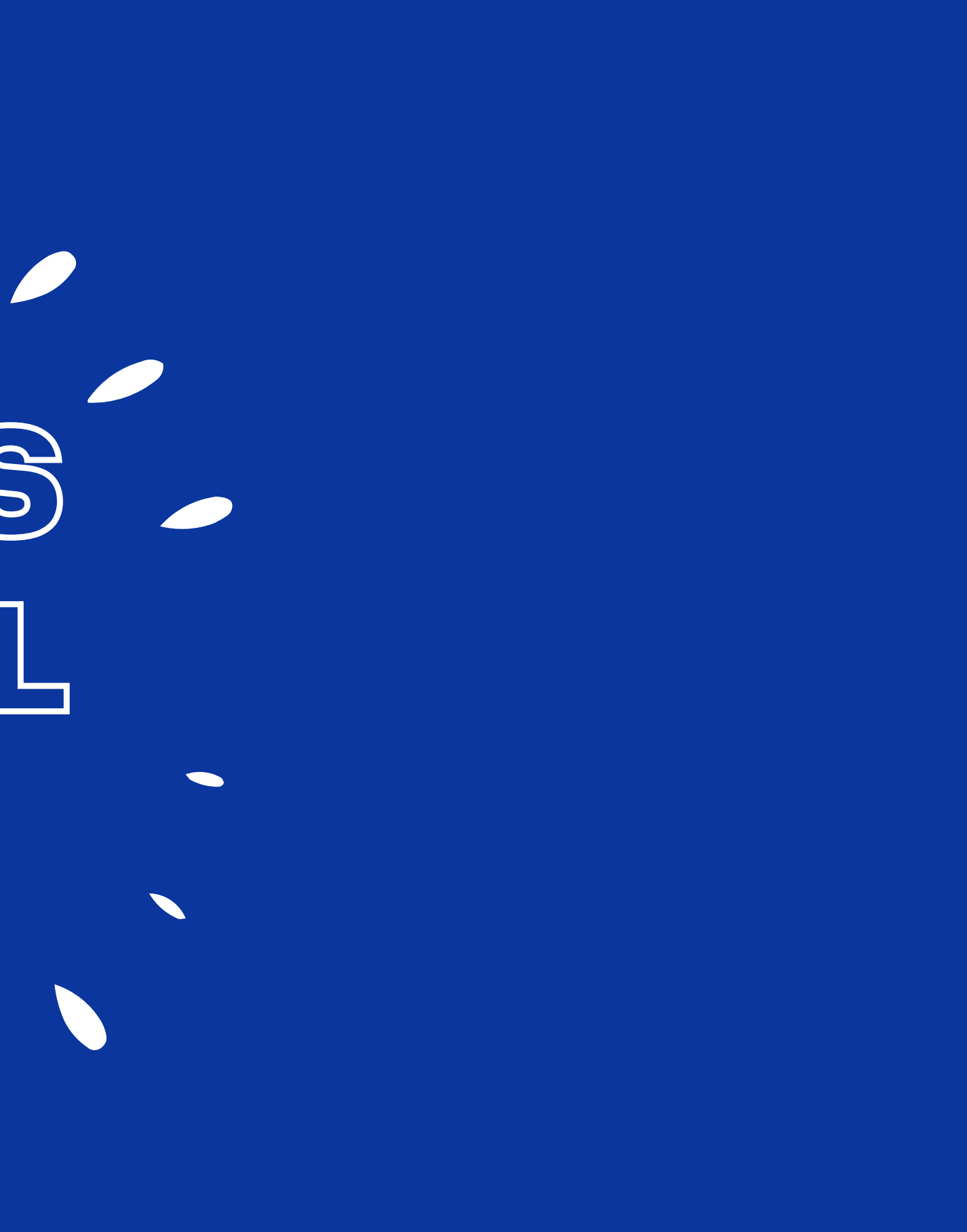

## **Correo Institucional**

El correo institucional es una herramienta que te identifica como estudiante del Instituto UNIR; es el que confirma que el remitente es una entidad formal y de confianza.

Utilizar tu correo institucional te genera:

- Identidad
- Seguridad
- $\bullet$  Control

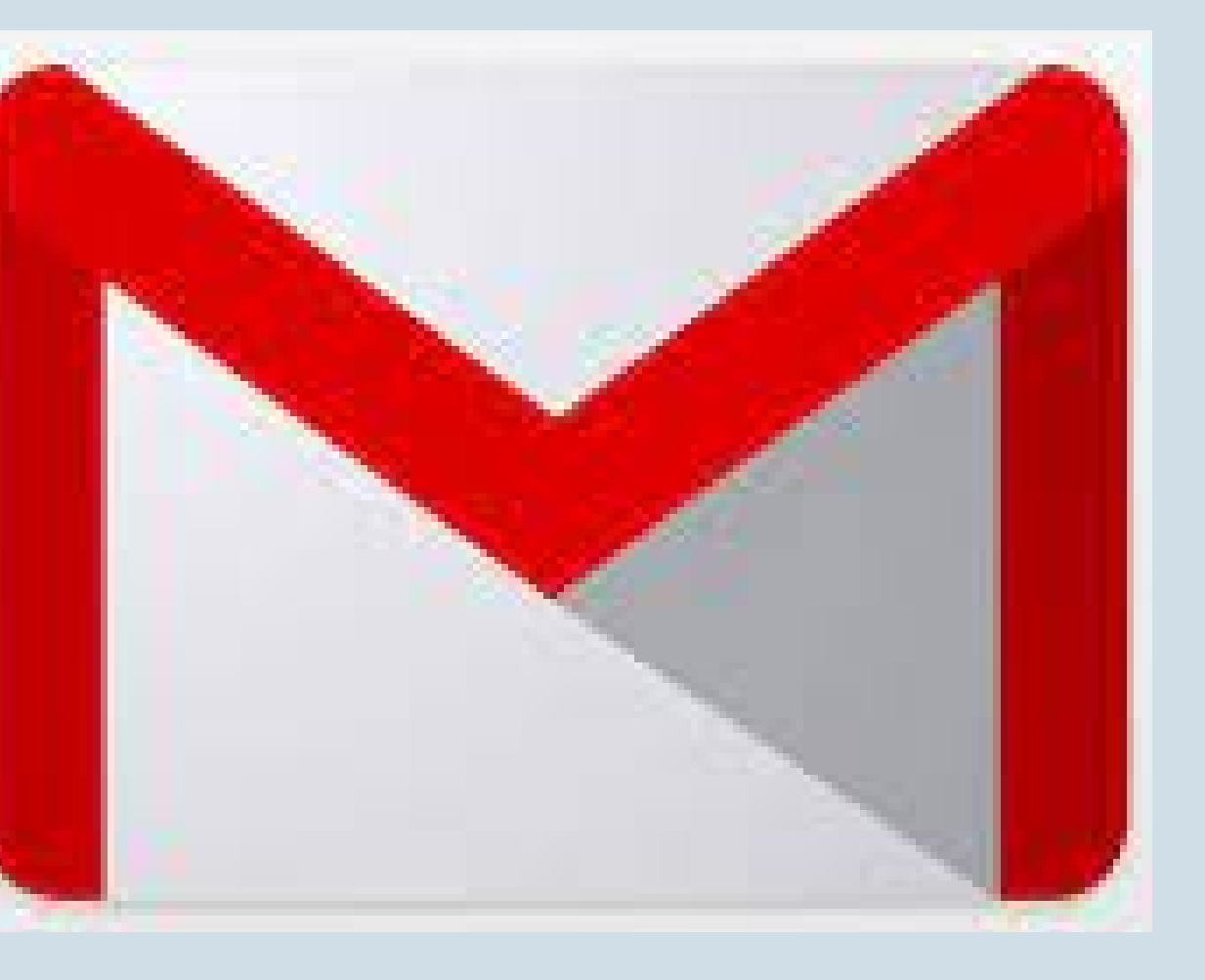

Para acceder a tu correo institucional debes ingresar a la plataforma Gmail: www.gmail.com

• El formato del correo es: apellido.cedula@unir.edu.ve

- · Si ingresas por primera vez la clave es: unir+año actual - unir2023
- En caso contrario debes utilizar tu contraseña personalizada.

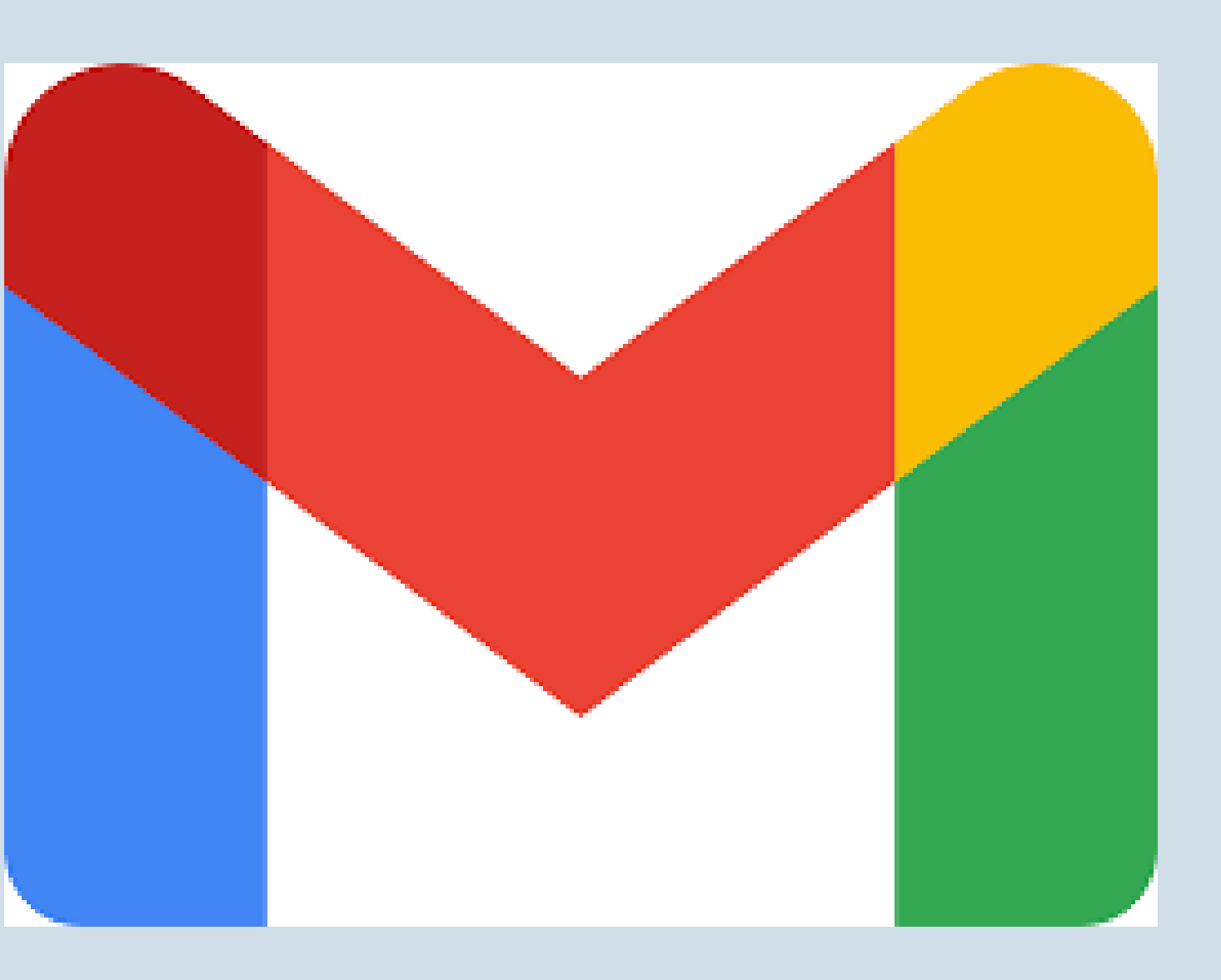

### 1. Ingresa a www.gmail.com

### Google

Iniciar sesión

Ir a Gmail

Correo electrónico o teléfono

¿Has olvidado tu correo electrónico?

¿No es tu ordenador? Usa el modo invitados para iniciar sesión de forma privada. Más información

Ayuda

Crear cuenta

**Siguiente** 

Privacidad

### $2.$ bajo formato: el el est Ingresa tu correo apellido.cedula@unir.edu.ve y presiona el botón Siguiente

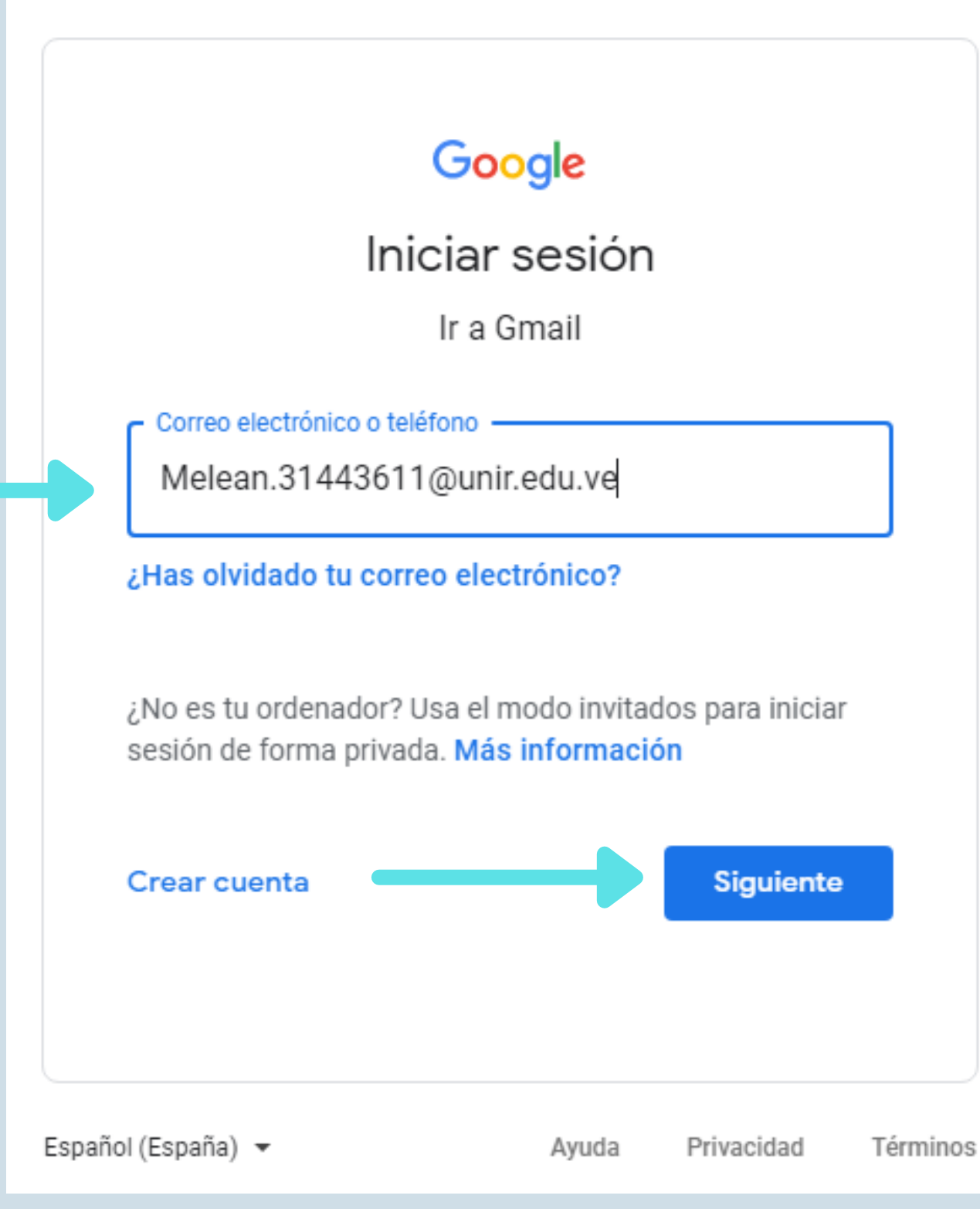

### 3. Ingresa la contraseña: si ingresas por primera vez la clave es unir2023 o la clave que te suministro administración y presiona el botón Siguiente

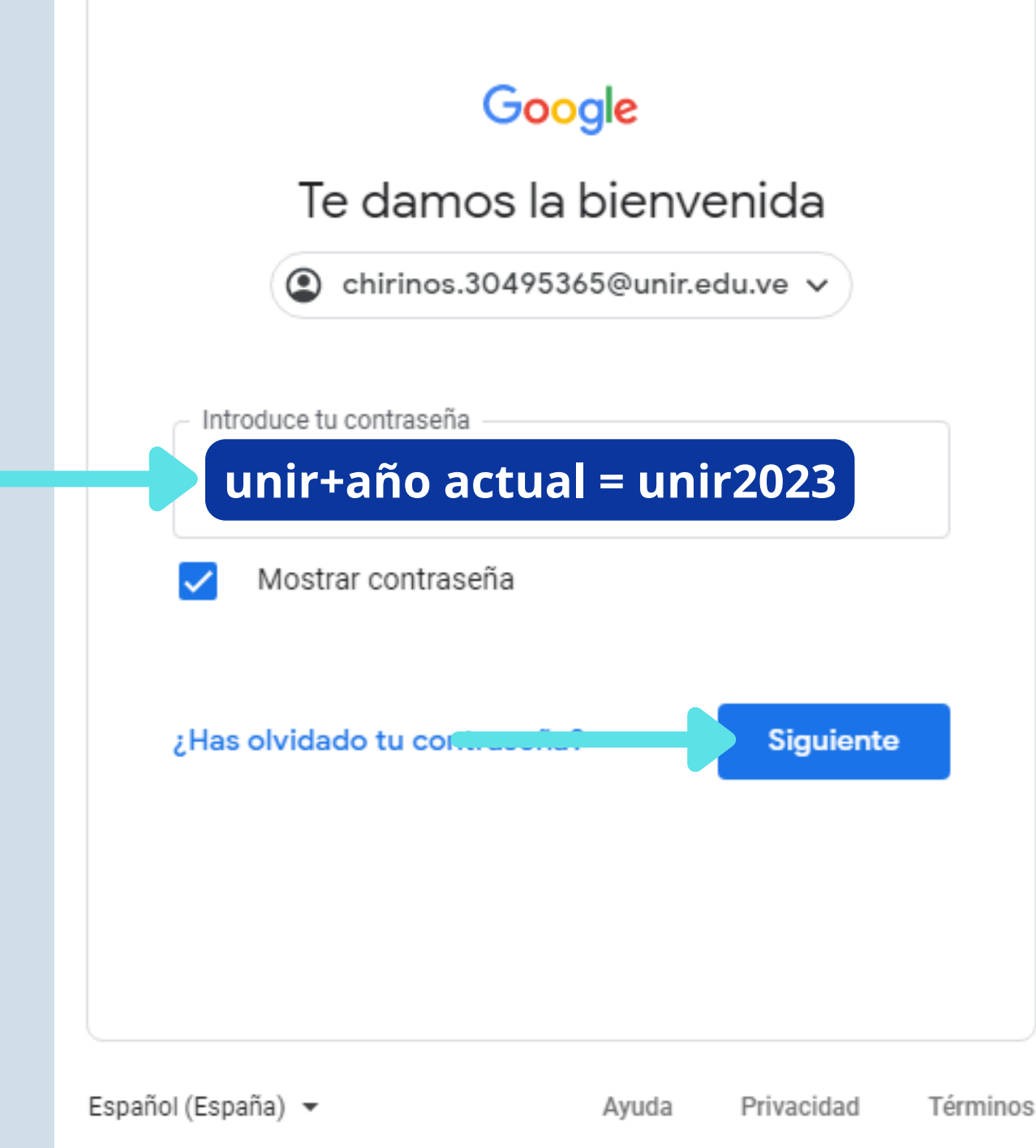

### 4. Bienvenida y Aceptación de términos de uso, presiona **Aceptar** para continuar Google

### Te damos la bienvenida a tu nueva cuenta

Te damos la bienvenida a tu nueva cuenta: melean.31443611@unir.edu.ve. Esta cuenta es compatible con muchos servicios de Google, pero el administrador de unir edu ve decide a qué servicios puedes acceder con ella. Para obtener consejos sobre cómo utilizar tu nueva cuenta, consulta el Centro de Ayuda de Google.

Cuando uses los servicios de Google, el administrador de tu dominio podrá acceder a tu información de la cuenta melean.31443611@unir.edu.ve, como los datos que almacenes con ella en los servicios de Google. Puedes obtener más información aguí o consultando la política de privacidad de tu organización, si la tiene. Puedes elegir una cuenta distinta para usar a título personal cualquiera de los servicios de Google, incluido el correo electrónico. Si tienes varias cuentas de Google, puedes gestionar cuál usas con los servicios de Google y cambiar de cuenta siempre que quieras. Tu nombre de usuario y tu imagen de perfil pueden ayudarte a comprobar si estás usando la cuenta deseada en cada momento

Si tu organización te proporciona acceso a los servicios principales de Google Workspace, el uso de dichos servicios se rige por el contrato de Google Workspace de tu organización. Cualquier otro servicio de Google que habilite tu administrador ("Servicios Adicionales") está regulado por los Términos del Servicio de Google y la Política de Privacidad de Google, Algunos Servicios Adicionales también pueden tener términos específicos del servicio. Si usas cualquiera de los servicios a los que te permita acceder tu administrador, aceptas los términos específicos de esos servicios.

A continuación, haz clic en Aceptar para indicar que comprendes esta descripción del funcionamiento de tu cuenta melean.31443611@unir.edu.ve y que aceptas los Términos del Servicio de Google y la Política de Privacidad de Google.

**Aceptar** 

### 5. Luego te solicitara cambiar la contraseña, confirmar la misma y presionar el botón Cambiar contraseña Google

Cambiar la contraseña de melean.31443611@unir.edu.ve

Más información sobre cómo elegir una contraseña segura

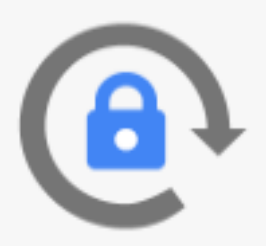

Crea una contraseña nueva segura que no utilices en otros sitios web.

Crea una contraseña

........

Confirmar la contraseña

........

Cambiar contraseña

- 
- 
- 
- 
- 
- 
- 
- 
- 

### 6. Configura tu cuenta con un correo adicional y un numero de telefono para proteger tu cuenta

### Google

Proteger tu cuenta melean.31443611@unir.edu.ve

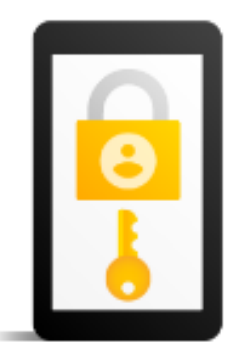

Google puede utilizar estas opciones de seguridad si se bloquea el acceso a tu cuenta o si detecta actividad sospechosa

Número de teléfono de recuperación

No hay ningún número de teléfono

Correo electrónico de recuperación

No hay ninguna dirección de correo electrónico de recuperación

### **ACTUALIZAR**

**CONFIRMAR** 

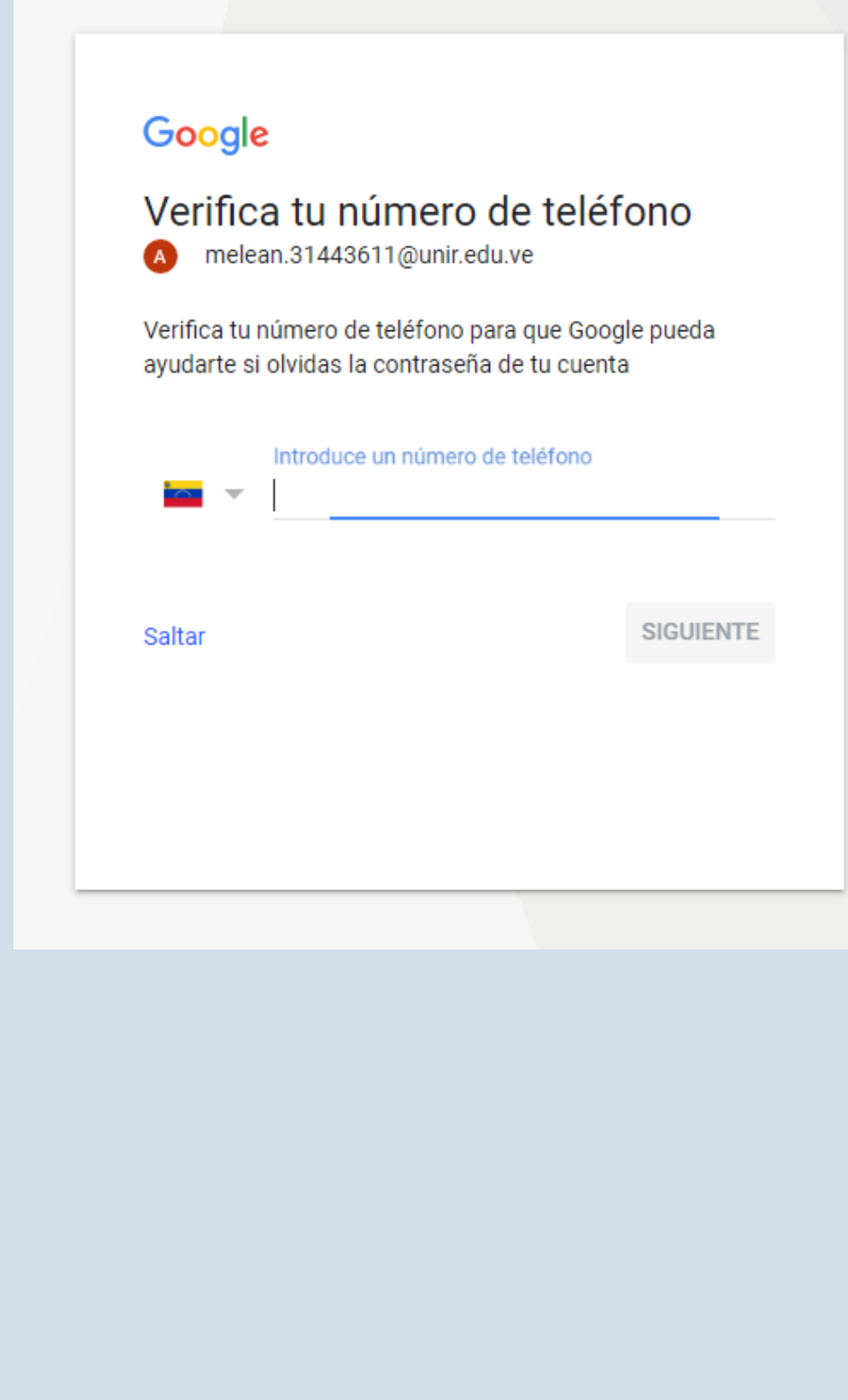

### Google

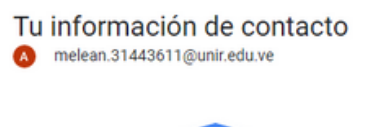

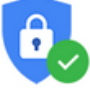

Si no introduces tu información de contacto actualizada, Google no podrá avisarte si se produce actividad sospechosa en tu cuenta ni contactar contigo si necesitas ayuda para recuperarla.

Puedes actualizar esta información en tu cuenta de Google siempre

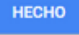

### Google

### Añade una dirección de correo electrónico de recuperación

melean.31443611@unir.edu.ve

Google puede usar tu correo de recuperación para ponerse en contacto contigo si necesitas ayuda para iniciar sesión o si detectamos actividad sospechosa. Más información

Introduce tu correo electrónico

Saltar

**SIGUIENTE** 

### Una vez que realices los pasos anteriores tendrás acceso al correo electrónico, podras visualizar los e-mail y notificaciones del Campus y los profesores.

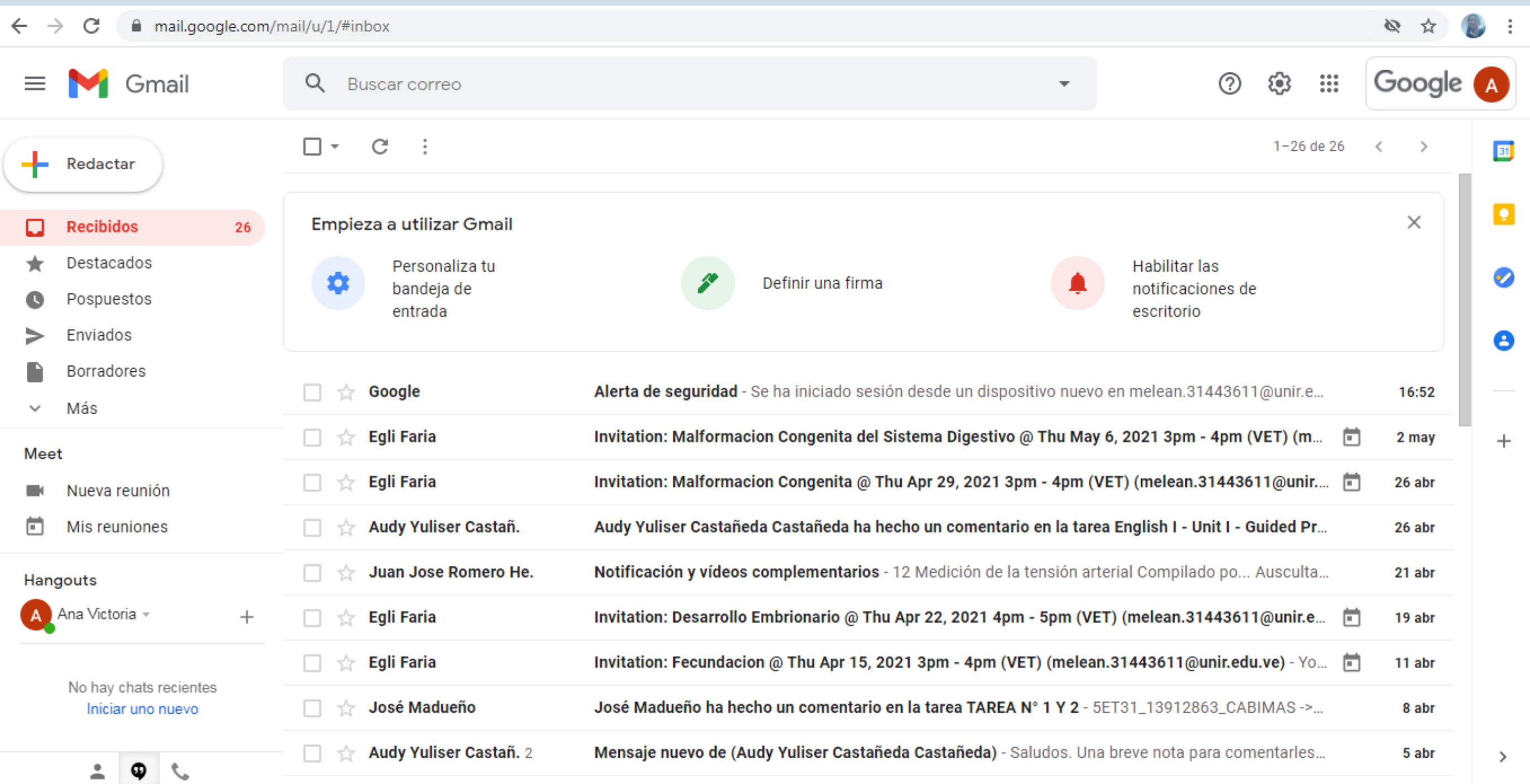

### Interfaz del Correo Institucional

### **Redactar** correo Gmail Q Buscar correo  $\equiv$  $\Box$  $\mathcal{C}$  $\cdot$  : Redactar Empieza a utilizar Gmail **Recibidos** 26 Ω Destacados Personaliza tu Definir una firma  $\mathbf{a}$ bandeja de Pospuestos Q entrada Enviados Borradores **Reuniones**  $\Box \quad \mathop{\rm \mathbb{Z}}$  Google Alerta de seguridad - Se ha iniciado sesión des Más  $\checkmark$ **Egli Faria Invitation: Malformacion Congenita del Sistem** 口☆ Meet Invitation: Malformacion Congenita @ Thu Apr **Egli Faria** 一文 Nueva reunión  $\blacksquare$ Audy Yuliser Castañeda Castañeda ha hecho u Audy Yuliser Castañ. Mis reuniones о  $\Box$ ☆  $\Box \quad \mathop{\downarrow}\nolimits$  Juan Jose Romero He. Notificación y vídeos complementarios - 12 M Hangouts  $\overline{A}$  Ana Victoria  $\overline{A}$ **Egli Faria** Invitation: Desarrollo Embrionario @ Thu Apr 2  $+$ 口☆ Invitation: Fecundacion @ Thu Apr 15, 2021 3p Egli Faria - ☆ No hay chats recientes José Madueño José Madueño ha hecho un comentario en la t **COLL** Iniciar uno nuevo TX. Audy Yuliser Castañ. 2 Mensaje nuevo de (Audy Yuliser Castañeda Ca 日立

### Configuración

### **Herramientas** disponibles

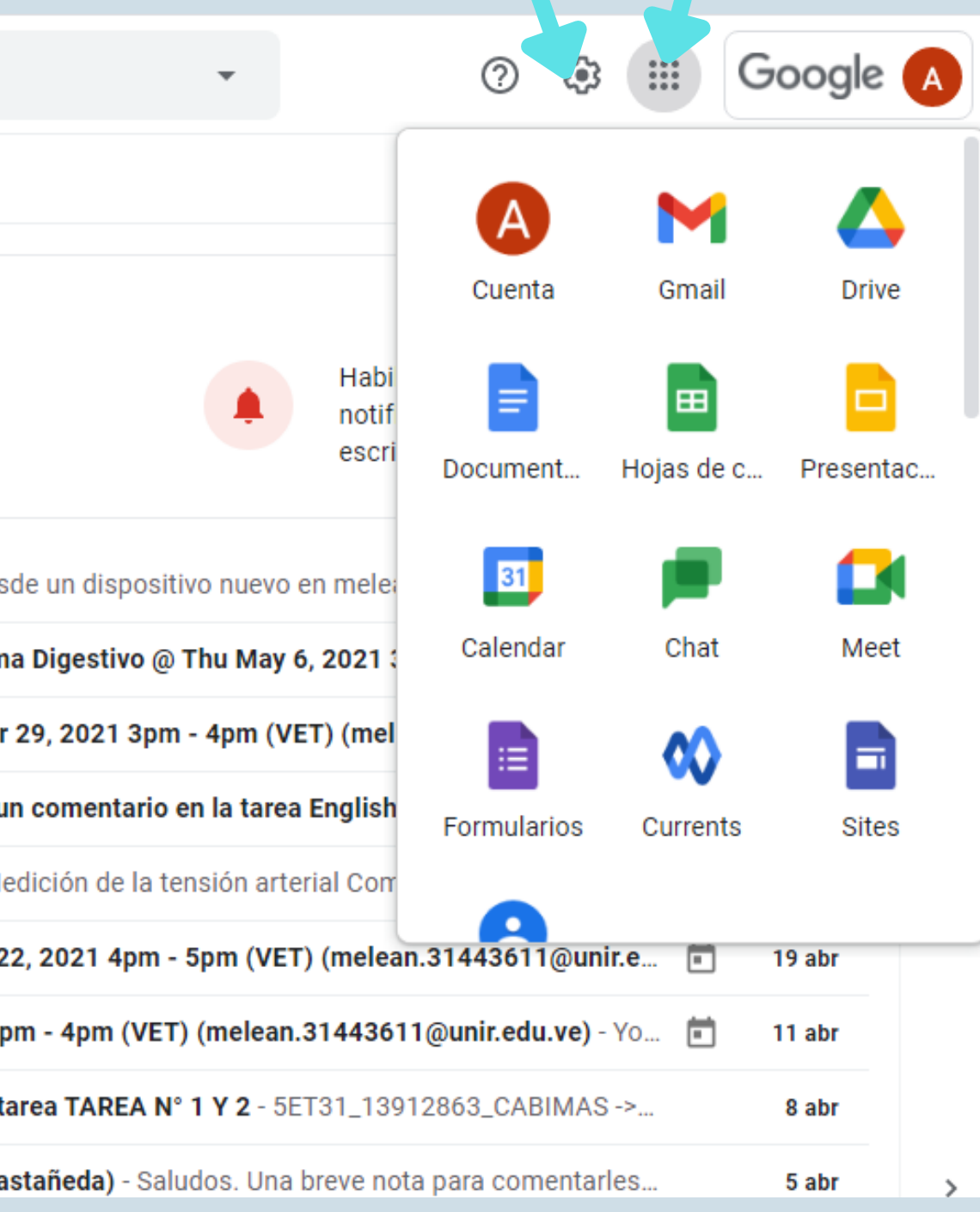

## CAMPUS VIRTUAL INTRO  $\bigg)$

 $\overline{\mathscr{O}}$ 

<https://www.unir.edu.ve/>

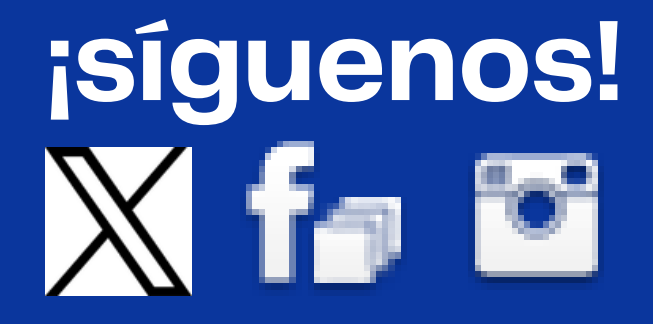

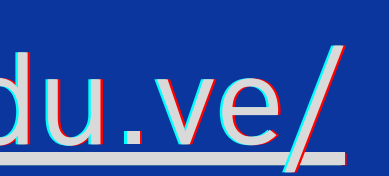

 $\overline{\phantom{a}}$